# **GETTING STARTED**

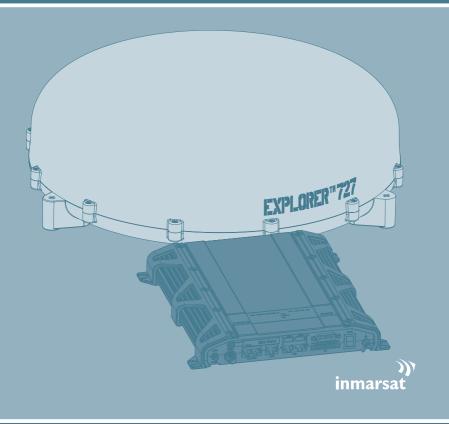

Thrane & Thrane

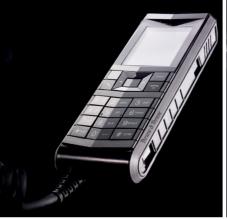

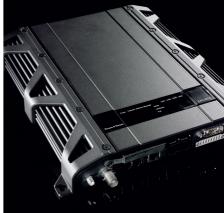

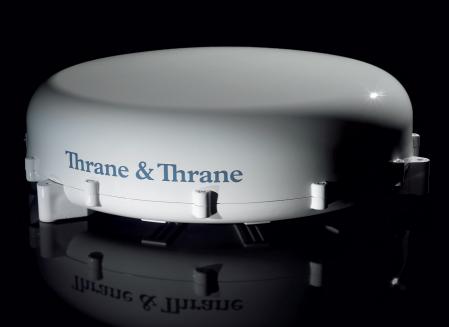

#### **GETTING STARTED**

Congratulations on the purchase of your EXPLORER 727 system.

Before you start, please check that the following items are present:

- EXPLORER terminal with EXPLORER 727 antenna
- Antenna cables for connecting the terminal with the antenna
- · Roof Rail Mount kit
- Cable Support
- LAN cable
- DC Power cable
- Installation manual
- Getting Started kit including Quick Guide, electronic manual, etc.

## 1 Mount the antenna

The antenna is designed to be mounted on the roof of a vehicle.

There are three methods for mounting the antenna:

#### Using the roof rails:

Mount the roof rail brackets on the 3 "legs" of the antenna. Drill holes in the roof rails that will fit the roof rail brackets. Then fasten the brackets to the roof rails. See the installation manual for details.

## Directly on the roof:

Drill three 5 mm holes in the roof of the vehicle and mount the antenna using M5 bolts and spacers. See the installation manual for details.

## **Using magnetic mounts:**

**NOTE:** Before using the magnetic mounts, first make sure the roof of the vehicle is made of a magnetizable material! Also wipe the surface clean before mounting the antenna, to improve the contact between the roof and the magnets and to avoid scratches in the surface of the roof.

Mount the magnetic mounts on the 3 "legs" of the antenna according the installation manual. Then place the antenna on the roof of your vehicle.

**Important!** Thrane & Thrane assumes no liability for any damage caused by the antenna falling off the vehicle or stressing the mounting surface.

# 2 Insert the SIM card (provided by your Airtime Provider)

The SIM slot is located in the connector panel.

- a. Open the SIM cover.
- Insert the SIM card into the SIM slot with the chip side facing up. Press gently until it clicks.
- c. Slide the lock to secure the SIM card.
- d. Close the SIM cover.

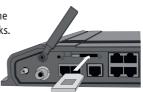

## 3 Mount the EXPLORER® 727 terminal

Mount the terminal with or without cable support in your vehicle.

If you need support for your cables, mount the Basic cable support on the terminal before installing the terminal in the vehicle.

To mount the Basic cable support, first remove the two rubber feet under the terminal at the connector end. Then mount the cable support using the screws from the Basic cable support kit.

For further information, see the Installation manual for the EXPLORER 727.

## 4 Connect the cables

- a. Connect the cable(s), including the antenna cable, to the relevant connector(s) on the EXPLORER terminal.
- b. Fasten the cables to the cable support if necessary.

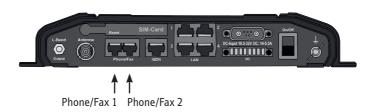

The Phone/Fax connectors are not numbered on the terminal. For configuration, use the numbering indicated on the drawing above.

## 5 Switch on the EXPLORER 727 terminal

Tip the power switch in the connector panel.

The green power indicator in the LED panel on top of the terminal lights up.

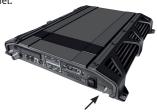

### 6 Enter the PIN

**Note:** The below procedure is only needed if the SIM card for your terminal requires a PIN.

You can enter the PIN from the IP handset or from a computer with a browser accessing the built-in web interface.

#### To enter the PIN from the IP handset, do as follows:

- a. Connect the IP handset to the terminal. The IP handset automatically starts up.
- b. Select the BGAN menu.

If the PIN has not yet been entered in the terminal, select ENTER PIN.

Note that this menu item is not available if the PIN has already been entered nor if the use of PIN is disabled. If you are not sure, select

Status > PIN status from the BGAN menu to see if the PIN has been accepted.

c. Type in the Administrator name and password for the terminal, followed by the PIN. Confirm with the center key. The default Administrator name is admin and the default password is 1234.

### To enter the PIN from the web interface, do as follows:

- a. Connect a PC to the terminal using the LAN interface.
- b. Start your Internet browser.
- c. Enter the IP address of the web interface in the address field. The default IP address is 192.168.0.1. If the PIN has not yet been entered in the terminal, the web interface will now prompt you for a PIN.
- d. Type in the PIN and click **OK**.

The EXPLORER terminal now starts to establish a connection to the BGAN network.

## 7 Connect to the BGAN network

After connecting the antenna to the terminal and starting up the EXPLORER terminal, the antenna starts searching for a BGAN satellite signal. When the PIN is entered, the EXPLORER terminal attempts to register on the BGAN network.

#### The Antenna indicator shows the status as follows:

- Flashing green: The antenna is booting or performing a sky scan.
- Steady green: The antenna is tracking and is ready for use.
- Orange: Temporary malfunction user action required.
- Red: Antenna error.

By default, the terminal automatically searches for the satellite with the best signal. However, you can select a specific satellite to use when connecting to the BGAN network. Do as follows:

- a. Connect a computer and open your browser.
- b. Enter the web interface and select **SETTINGS** > **Satellite** connection.
- c. Select the satellite you want to use and click Apply.

**Note** that if you select a specific satellite the EXPLORER terminal will only search for the selected satellite. If you are outside coverage of that satellite, the terminal will not be able to register on the BGAN network.

When the EXPLORER terminal is registered on the BGAN network and ready for use, the Antenna indicator and the Terminal indicator in the LED panel on top of the EXPLORER terminal both show steady green light.

**NOTE:** When the terminal is ready, it automatically activates the LAN interface. Be aware that if your computer uses automatic updates, it may be transmitting on the BGAN network without your knowledge. You can change the behavior of the LAN interface from the web interface, so that you have to activate the connection manually next time you start up the terminal. For further information, see the User Manual.

You are now ready to make phone or fax calls, browse the Internet or check your e-mails, send files, run a video conference and much more.

#### MAKING AN INTERNET CONNECTION

To make an Internet connection, simply connect the LAN cable between your computer and one of the LAN connectors on the terminal, and start up the EXPLORER terminal as described in the beginning of this document.

When the EXPLORER terminal is ready, the Antenna indicator and the Terminal indicator in the LED panel on top of the terminal light steady green. The LAN connection is then established automatically. You are now ready to browse the Internet, check e-mails, send files etc.

NOTE: For information on configuration, refer to the User Manual.

#### MAKING A VOICE CALL

To make a call from a phone connected to the EXPLORER terminal, dial **00 <country code> <phone number> followed by #.** 

Example: To call Thrane & Thrane in Denmark: (+45 39558800), dial 00 45 39558800 #

**NOTE:** There are two audio qualities: Standard voice and 3.1 kHz Audio. To force the call to use Standard voice, dial 1\* before the number. To force the call to use 3.1 kHz Audio, dial 2\* before the number.

To make a call to a phone connected to the EXPLORER terminal, dial +870 <mobile number> (+ is the international prefix to call out of the country you are located in).

**NOTE:** There are two voice numbers, one for 3.1 kHz Audio and one for Standard voice.

#### MAKING AN IP HANDSET CONNECTION

To connect an IP handset, do as follows:

- 1. Start up the EXPLORER terminal.
- 2. Connect the LAN cable between the IP handset cradle and one of the LAN/PoE connectors on the terminal. The handset starts up automatically.
- 3. If a PIN is required in order to access the terminal, enter the PIN as described in the previous section 6. Enter the PIN. To see if a PIN is required, select BGAN > PIN Status in the IP handset menu system.

The handset should now be ready for use. You can now make calls or access the EXPLORER terminal status from the handset.